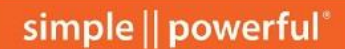

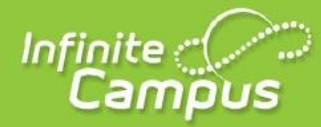

## **New Portal Apps**

Infinite Campus is updating mobile apps for parents and students. To install the new app, search **Campus Parent** or **Campus Student** the App Store or Google play or use the links below. The links are below to help as well.

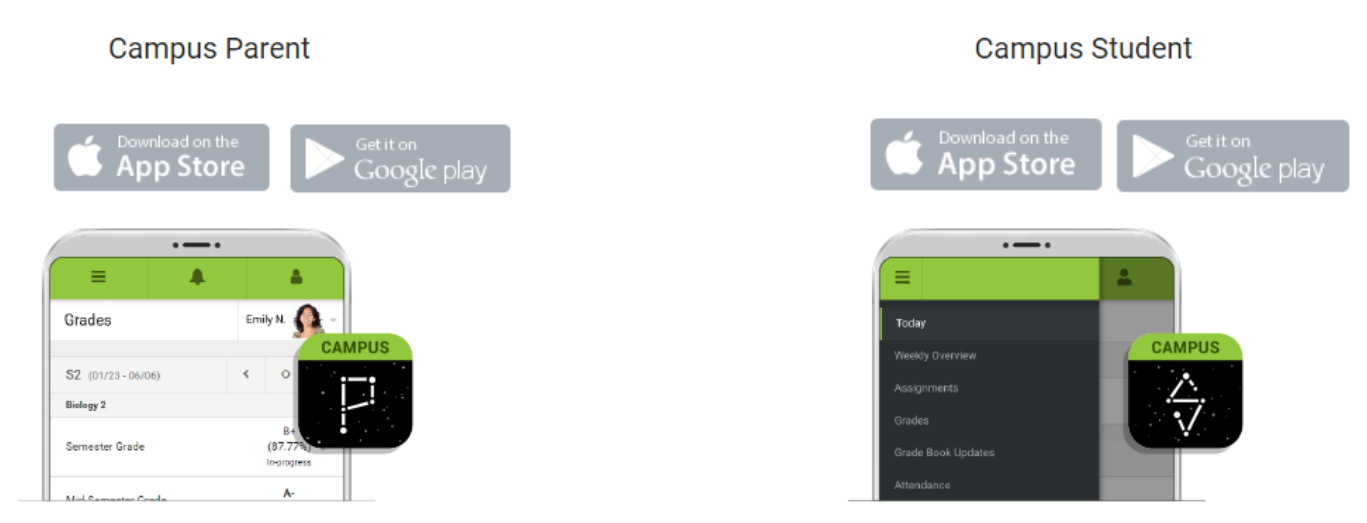

Once the app is installed, you must enter at least three characters of the district name and select the state.

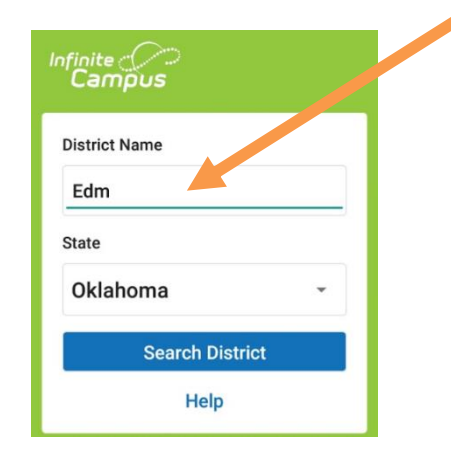

New window will appear to allow you to select Edmond Public Schools.

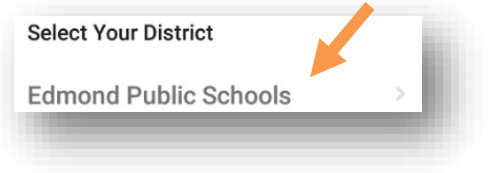

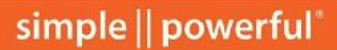

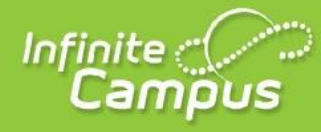

Enter your username and password to login to the app.

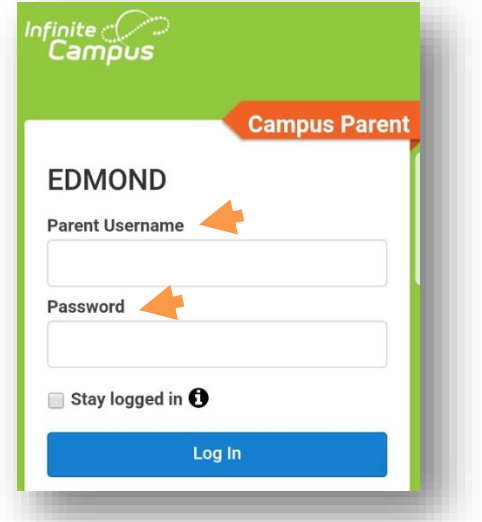

The Message Center screen will appear as default. Make sure to check the Inbox for important messages from your student's school. To access your student's grades, locate the three lines in the upper left hand corner and select Grades.

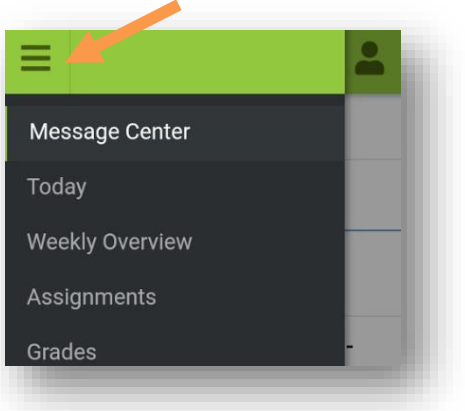

If you have more than one student, select the item you want to view from the Message Center and use the drop down to move from one student to the next.

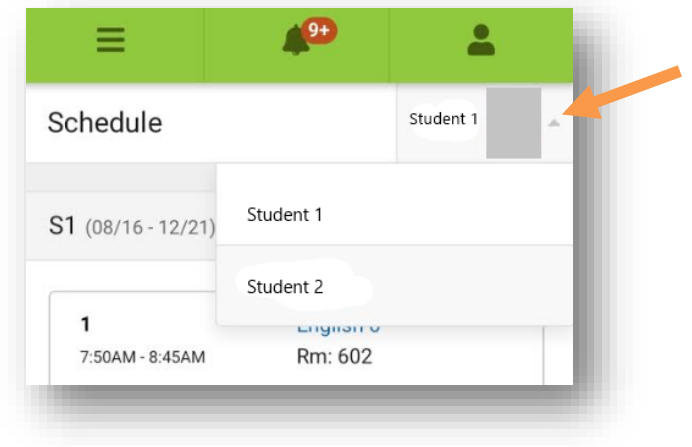